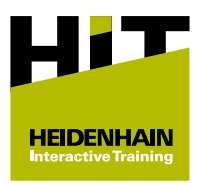

## **Kaufanleitung HIT-Lernpaket**

## **Überblick**

Alle notwendigen Informationen über das **[HIT-Lernkonzept](https://relaunch.klartext-portal.de/de_DE/schulung/hit-lernkonzept/)** und den Erwerb der HIT-Lernpakete finden Sie im Klartext-Portal.

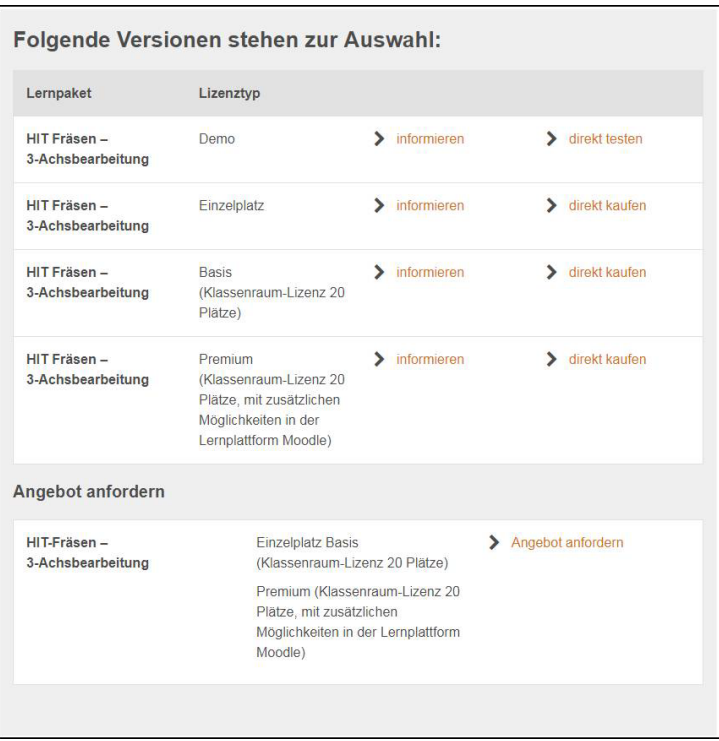

Informationen zu den Lizenzvarianten öffnen Sie wie folgt:

- **informieren** neben dem gewünschten Lizenztyp des gewählten HIT-Lernpakets klicken
- > Sie erhalten folgende Informationen:
	- Laufzeit des Lizenztyps
	- Kosten des Lizenztyps
	- Inhalte des HIT-Lernpakets

Für den Erwerb eines HIT-Lernpakets gibt es zwei mögliche Vorgänge:

- Sofortkauf mit verschiedenen Zahlungsoptionen **[Weitere Informationen:](#page-1-0)** "Sofortkauf", Seite 2
- Sofortige Angebotsanfrage mit späterer Bestellabwicklung durch die betriebliche Einkaufsabteilung **Weitere Informationen:** ["Bestellabwicklung nach](#page-2-0) [Angebotsanfrage", Seite 3](#page-2-0)

## <span id="page-1-0"></span>**Sofortkauf**

Der Sofortkauf eines HIT-Lernpakets läuft wie folgt ab:

- **direkt einkaufen** neben dem gewünschten Lizenztyp des gewählten HIT-Lernpakets klicken
- > Sie gelangen in den Shop-Bereich.
- Als Geschäftskunde (Rechnung mit Firmendaten) **Bitte klicken Sie hier, wenn Sie eine Firma sind.** klicken
- Alle mit **\*** gekennzeichnete Daten eingeben oder auswählen
- Als Geschäftskunde zusätzlich Firmendaten (Name und Anschrift) eingeben
- ▶ Zahlungsoption wählen (Hinweise beachten)

 $\mathbf{i}$ 

Wenn Sie einen Gutscheincode besitzen:

- **Gutscheincode** klicken
- Gutscheincode eingeben
- **Anwenden** klicken
- **Weiter** klicken
- > Sie sehen eine Zusammenfassung Ihrer Eingaben sowie die folgenden Links:
	- AGB
	- Datenschutzbestimmungen
	- Widerrufsrecht
	- Nutzungsbedingungen der Software
- Zusammenfassung prüfen
- Bei Bedarf Eingaben editieren
- Links ausführen
- Nutzungsbedingungen der Software akzeptieren
- **JETZT KAUFEN** klicken
- > Sie sehen eine Zusammenfassung Ihres Einkaufs.
- > Der Kauf ist abgeschlossen.
- Nach dem Kauf erhalten Sie max. zwei E-Mails:
	- Absender **no-reply@cleverbridge.com** mit den Kaufdetails und der cleverbridge-Referenznummer
	- Absender **heidenhain@moodle-kurse.de** mit den Zugangsdaten für die HEIDENHAIN-Lernplattform

Speichern Sie alle E-Mails, damit Sie bei Fragen oder Schwierigkeiten den Service-Mitarbeitern die darin enthaltenen Daten mitteilen können.

Wenn Sie durch eine frühere Nutzung der HEIDENHAINj. Lernplattform Zugangsdaten besitzen, entfällt die zweite E-Mail.

## <span id="page-2-0"></span>**Bestellabwicklung nach Angebotsanfrage**

Der Kauf mit Angebotsanfrage und späterer Bestellabwicklung eines HIT-Lernpakets läuft wie folgt ab:

- **Angebot anfordern** klicken
- > Sie gelangen in den Shop-Bereich.
- Der Warenkorb enthält alle Lizenzvarianten des gewählten HIT-Lernpakets.
- ▶ Nicht gewünschte Lizenzvarianten entfernen

Wenn Sie den Mauszeiger auf den Betrag positionieren, zeigt der Shop unterhalb des Betrags das Symbol zum Löschen an.

- **Bitte klicken Sie hier, wenn Sie eine Firma sind.** klicken
- Alle Daten eingeben oder auswählen (Name und Anschrift der Firma)
- Zahlungsoption wählen (Hinweise beachten)

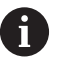

Wenn Sie einen Gutscheincode besitzen:

- **Gutscheincode** klicken
- Gutscheincode eingeben
- **Anwenden** klicken
- **Weiter** klicken
- > Sie sehen eine Zusammenfassung Ihrer Eingaben.
- Zusammenfassung prüfen
- Bei Bedarf Eingaben editieren
- **ANGEBOT ANFORDERN** klicken
- > Sie sehen eine Zusammenfassung Ihrer Angebotsanfrage.
- > Nach der Angebotsanfrage erhalten Sie eine E-Mail mit der Zusammenfassung Ihrer Angebotsanfrage.
- E-Mail an die Einkaufsabteilung weiterleiten
- Für die Bestellabwicklung **Bestellung anfordern** in der E-Mail klicken
- > Sie gelangen in den Shop-Bereich.
- Zahlungsoption wählen (Hinweise beachten)
- **Weiter** klicken
	- AGB
	- Datenschutzbestimmungen
	- Widerrufsrecht
	- Nutzungsbedingungen der Software
- Zusammenfassung prüfen
- Bei Bedarf Eingaben editieren
- Links ausführen
- Nutzungsbedingungen der Software akzeptieren
- **JETZT KAUFEN** klicken
- > Sie sehen eine Zusammenfassung Ihres Einkaufs.
- > Der Kauf ist abgeschlossen.
- > Nach dem Kauf erhalten Sie (E-Mail-Adresse für das Angebot) max. zwei E-Mails:
	- Absender **no-reply@cleverbridge.com** mit den Kaufdetails und der cleverbridge-Referenznummer
	- Absender **heidenhain@moodle-kurse.de** mit den Zugangsdaten für die HEIDENHAIN-Lernplattform

Speichern Sie alle E-Mails, damit Sie bei Fragen oder  $\mathbf{i}$ Schwierigkeiten den Service-Mitarbeitern die darin enthaltenen Daten mitteilen können.

8

Wenn Sie durch eine frühere Nutzung der HEIDENHAIN-Lernplattform Zugangsdaten besitzen, entfällt die zweite E-Mail.